# **Journal Evaluation & Highly Cited Research**

**Essential Science Indicators** & Journal Citation Reports

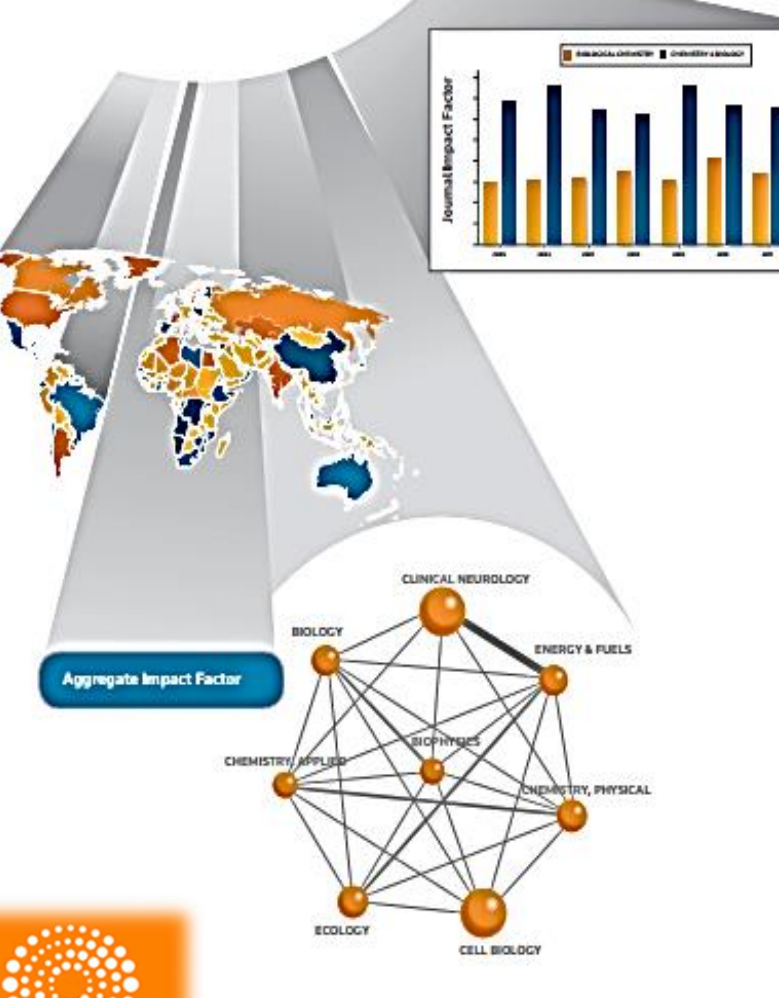

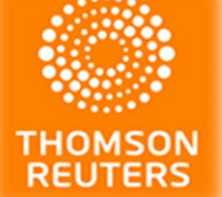

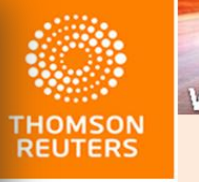

**Web of Science** 

## Платформа Web of Science -

исследователям, авторам, аналитикам

# *Инструменты Web of Science:*

*Journal Citation Reports*

# *Essential Science Indicators*

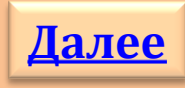

**HOMSON REUTERS** 

## **Содержание 2 2**

<span id="page-1-0"></span>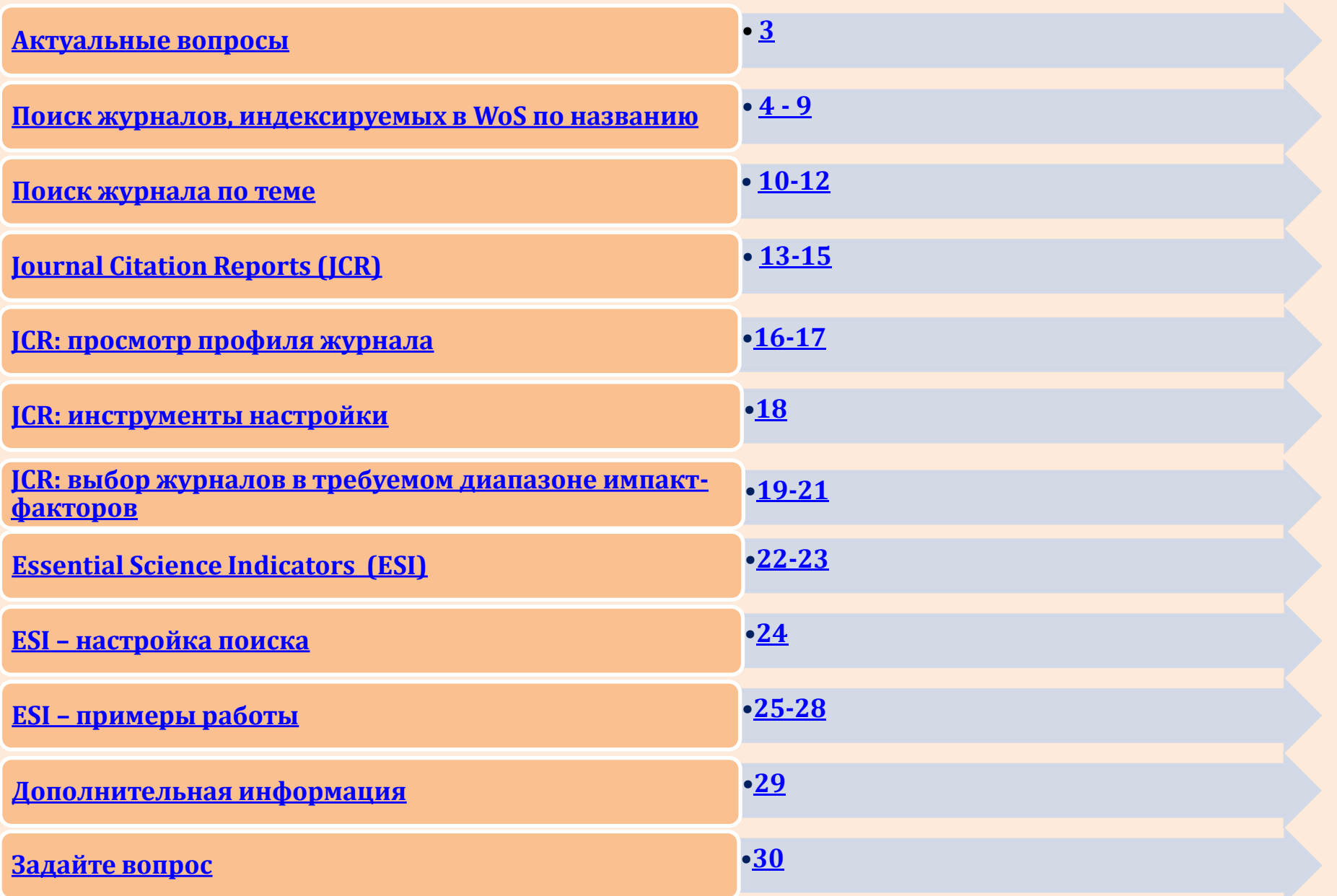

## **<sup>3</sup> Актуальные вопросы**

**[Журнал должен индексироваться в](#page-3-0) [WoS](#page-3-0)...**

Способы поиска индексируемых журналов, если

- [а\) название журнала известно](#page-3-0)
- *[1-](#page-3-0)[й](#page-3-0) [способ](#page-3-0);*
- *[2-](#page-8-0)[й способ](#page-8-0)*
- [б\) поиск журналов по тематике](#page-9-0)
- **[Импакт](#page-12-0)[-](#page-12-0)[фактор](#page-12-0) [\(IF\)](#page-12-0) [журнала должен быть ≥ 2...](#page-12-0)**

[Поиск журналов с нужным](#page-18-0) [IF](#page-18-0)

 **[Как найти «](#page-21-0)[Top-publications](#page-21-0)[» в своей предметной](#page-21-0)  [области...](#page-21-0)** 

<span id="page-2-0"></span>[Работа с](#page-23-0) **[InCites](#page-23-0)**[™](#page-23-0)**[Essential](#page-23-0) [Science Indicators](#page-23-0)**

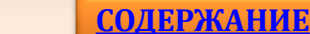

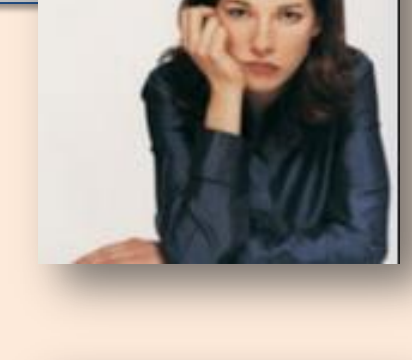

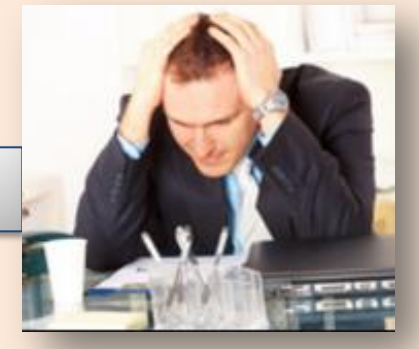

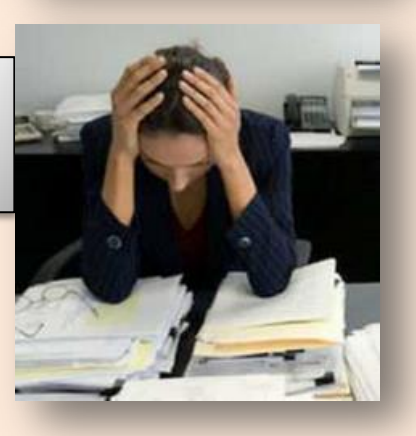

## **Поиск журналов, индексируемых в WoS по названию**

wokinfo.com

**1**

**1 способ**

# **WEB OF SCIENCE**

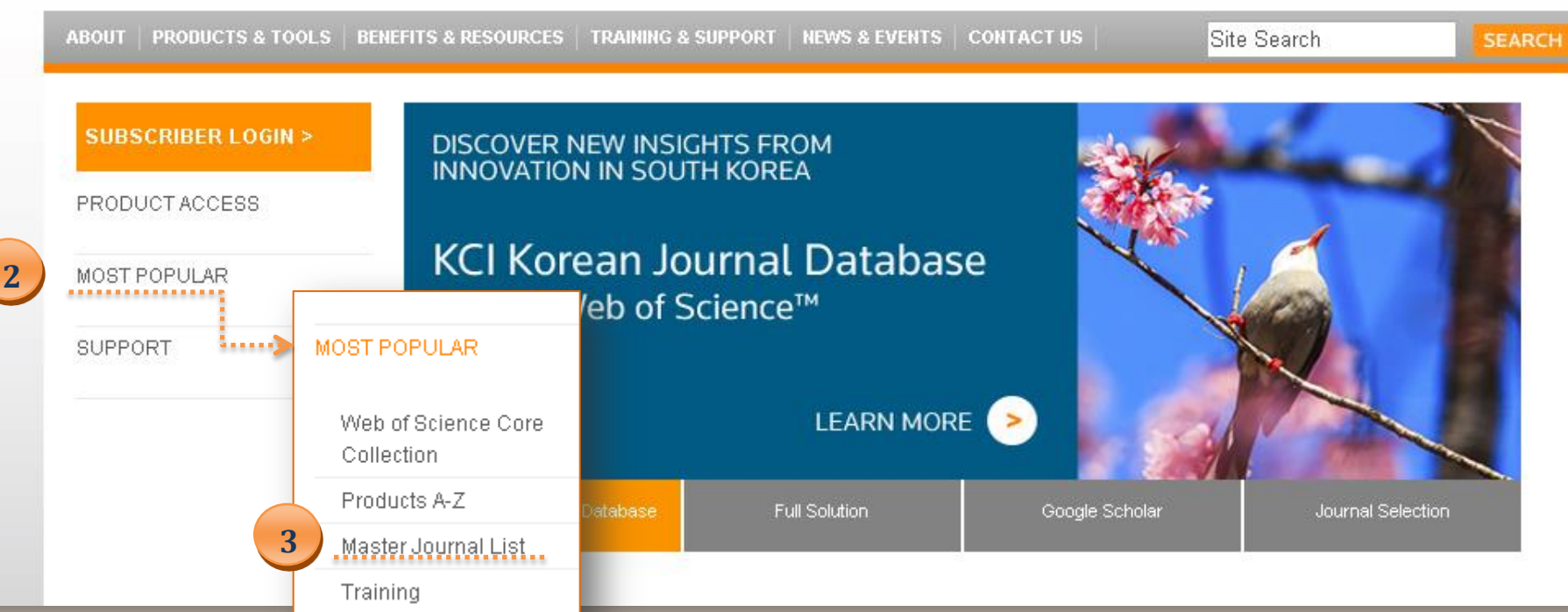

- **1. В адресной строке браузера наберите [http://wokinfo.com.](http://wokinfo.com/)**
- **2. Щёлкнув левой кнопкой мыши по ссылке MOST POPULAR , раскройте список самых популярных ресурсов на платформе WoS.**
- <span id="page-3-0"></span>**3. Выберите Master Journal List – в список включены все названия журналов, индексируемых в WoS.**

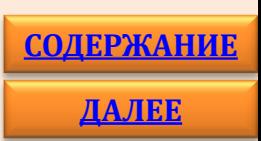

THOMSON REUTERS

### **MASTER JOURNAL LIST**

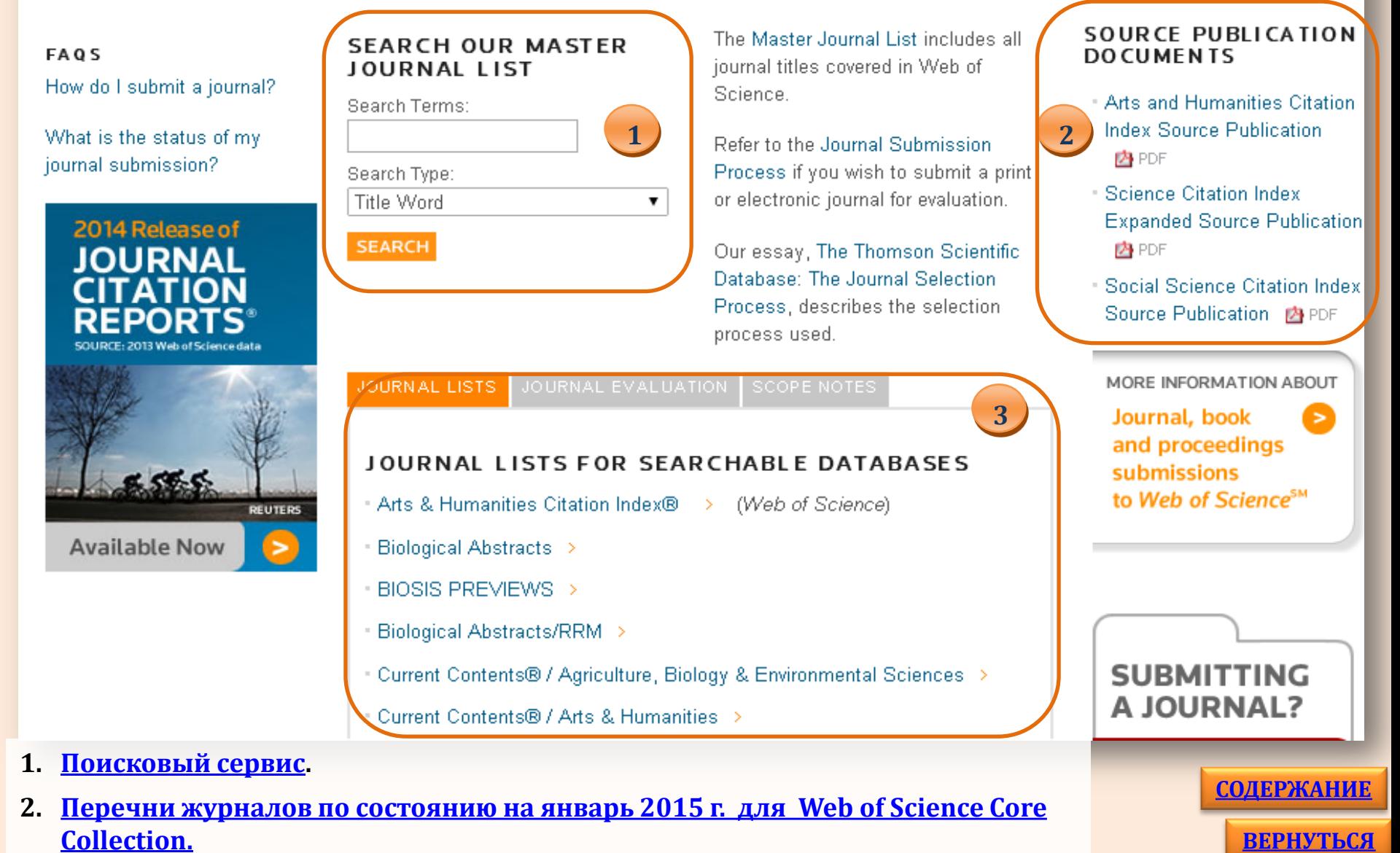

<span id="page-4-0"></span>**3. [Перечни журналов, распределенные по базам данных платформы](#page-7-0) [WoS.](#page-7-0) [ДАЛЕЕ](#page-8-0)**

## **Поиск журналов, индексируемых <sup>6</sup> в WoS по названию**

<span id="page-5-0"></span>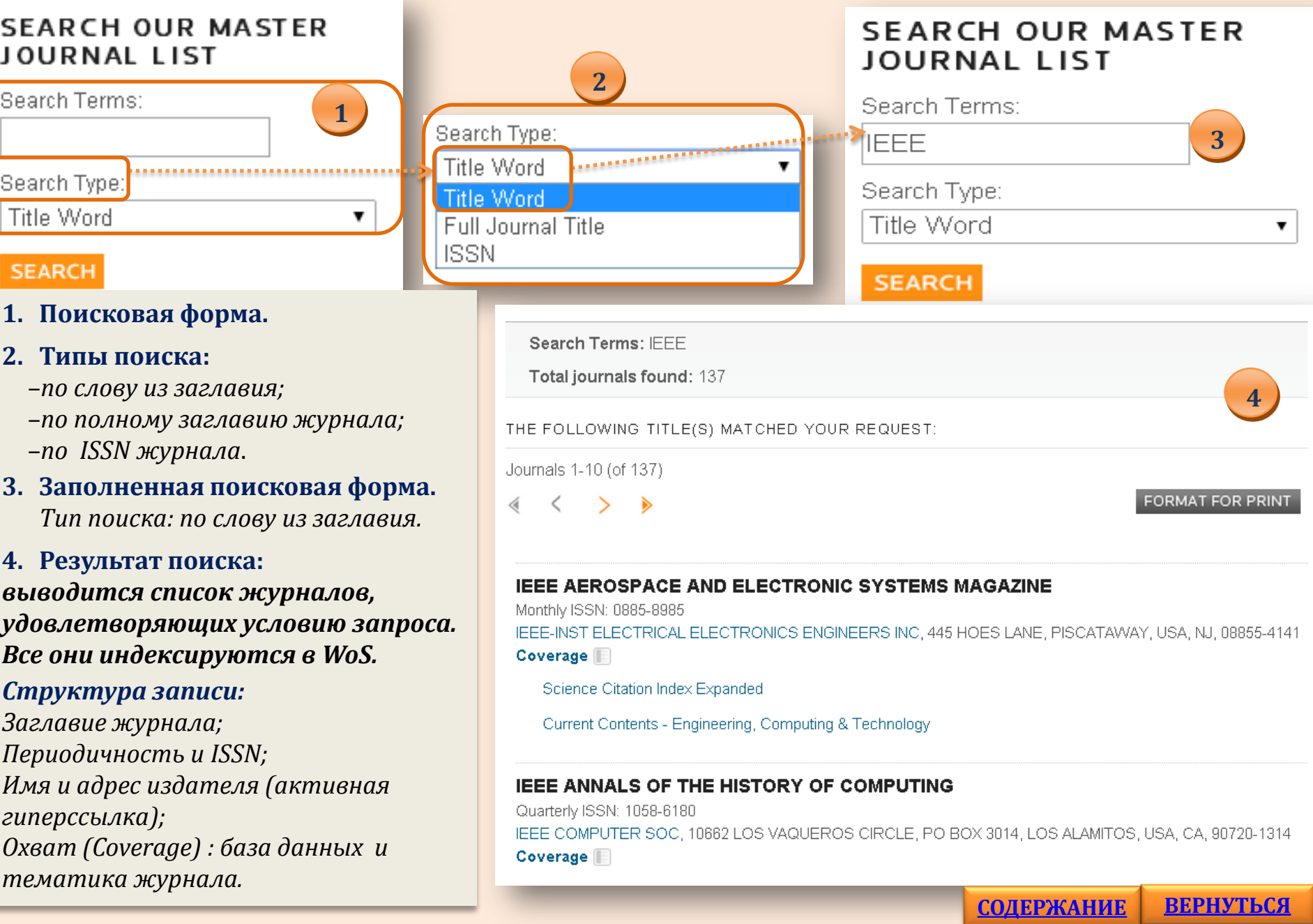

**[ВЕРНУТЬСЯ](#page-4-0)**

## **Поиск журналов, индексируемых в WoS по названию**

 $1/5/15$ 

### **[http://ip-science.thomsonreuters.com/mjl/publist\\_ah.pdf](http://ip-science.thomsonreuters.com/mjl/publist_ah.pdf)** - гуманитарные науки и искусство

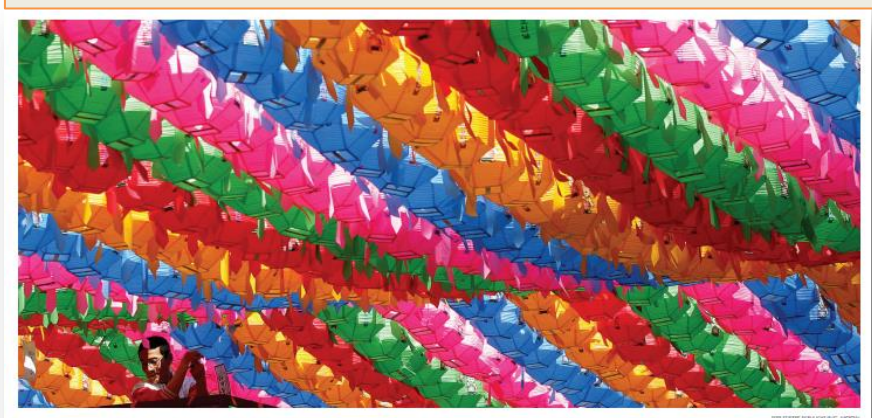

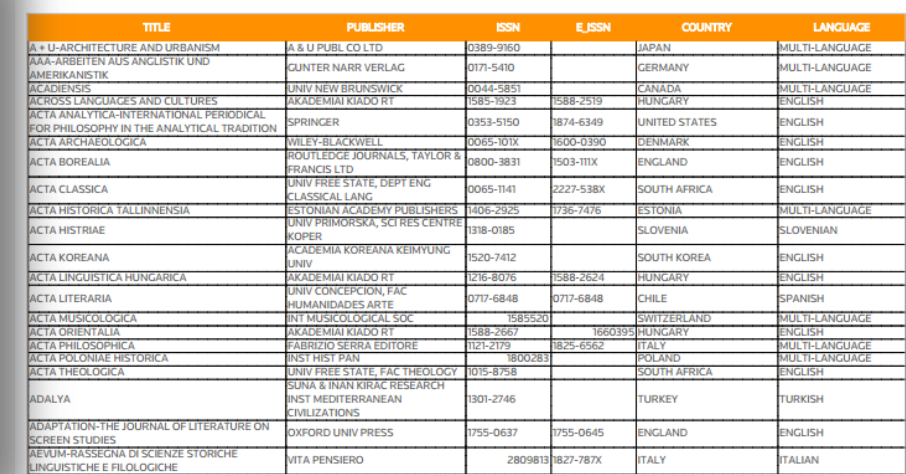

ARTS AND HUMANITIES CITATION INDEX

**BLICATION LIST FOR WEB OF SCIENCE®** & HUMANITIES CITATION INDEX® 2015 **JANEJAR** 

## **[http://ip-science.thomsonreuters.com/mjl/publist\\_sciex.pdf](http://ip-science.thomsonreuters.com/mjl/publist_sciex.pdf)** - естественные науки

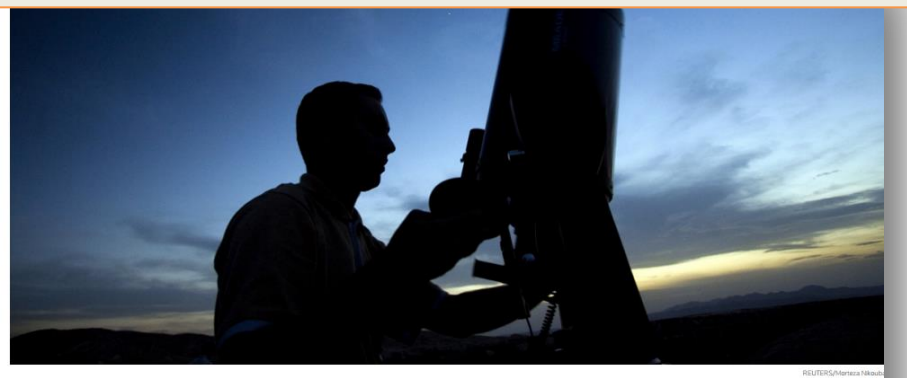

SOURCE PUBLICATION LIST FOR B OF SCIENCE E CITATION INDEX EXPANDED™ 2015

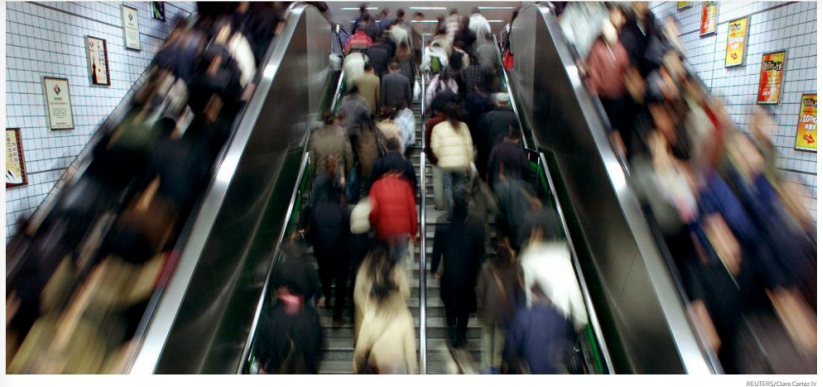

SOURCE PUBLICATION LIST FOR WEB OF SCIENCE® **SCIENCES CITATION INDEX® 2015** 

### <span id="page-6-0"></span>**[http://ip-science.thomsonreuters.com/mjl/publist\\_ssci.pdf](http://ip-science.thomsonreuters.com/mjl/publist_ssci.pdf)** - социальные науки

**[ВЕРНУТЬСЯ](#page-4-0) [СОДЕРЖАНИЕ](#page-1-0)**

## **Поиск журналов, индексируемых <sup>8</sup> в WoS по названию**

### **Перечни журналов, распределенные по базам данных платформы WoS**

### JOURNAL LISTS FOR SEARCHABLE DATABASES

- Arts & Humanities Citation Index® > (Web of Science)
- Biological Abstracts >
- BIOSIS PREVIEWS >
- Biological Abstracts/RRM >
- Current Contents® / Agriculture, Biology & Environmental Sciences
- Current Contents® / Arts & Humanities >
- Current Contents® / Clinical Medicine >
- Current Contents® / Engineering, Computing & Technology >
- Current Contents® / Life Sciences >
- Current Contents® / Physical, Chemical & Earth Sciences >
- Current Contents® / Social & Behavioral Sciences >
- Current Contents Collections / Business Collection >
- Current Contents Collections / Electronics & Telecommunications Collection
- Science Citation Index® >

Science Citation Index Expanded™ > (Web of Science)

## <span id="page-7-0"></span>**Science Citation Index Expanded**

**1**

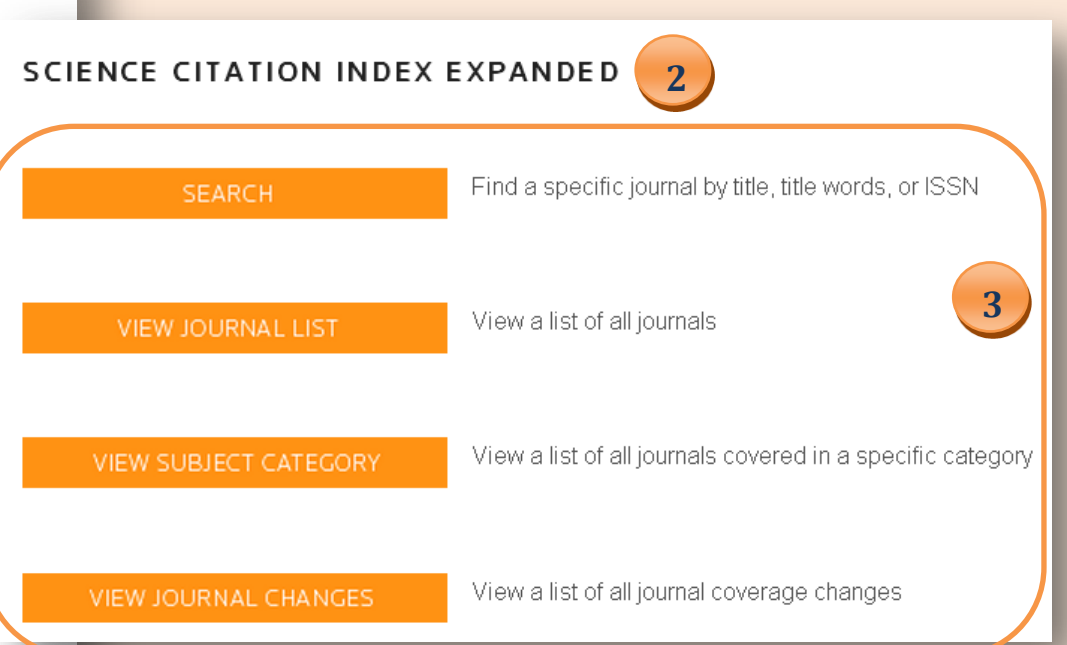

- **1. Выбрать из списка базу данных (БД).**
- **2. Щёлкнув по названию БД, перейти на страницу поиска.**
- **3. Выбрать поисковый параметр:**
	- -*поиск журнала по названию, слову из названия, ISSN;*
	- -*просмотр списка всех журналов, включённых в БД;*
	- -*поиск журналов по тематике;*

-*просмотр изменений в журналах.;* **Провести поиск журналов, используя настройки для выбранного параметра**

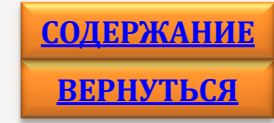

<span id="page-8-0"></span>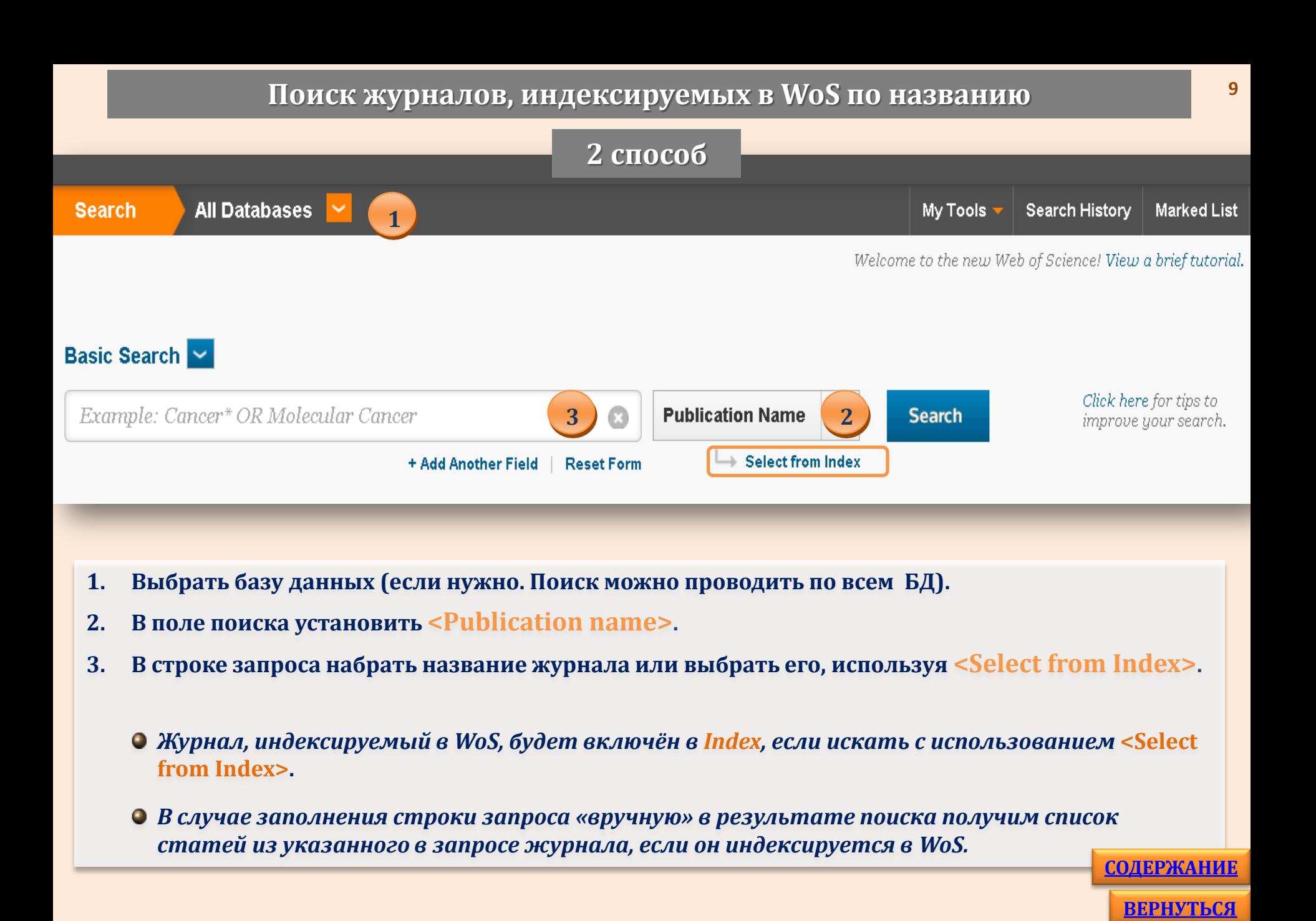

**[ДАЛЕЕ](#page-9-0)**

## **Поиск журнала по теме**

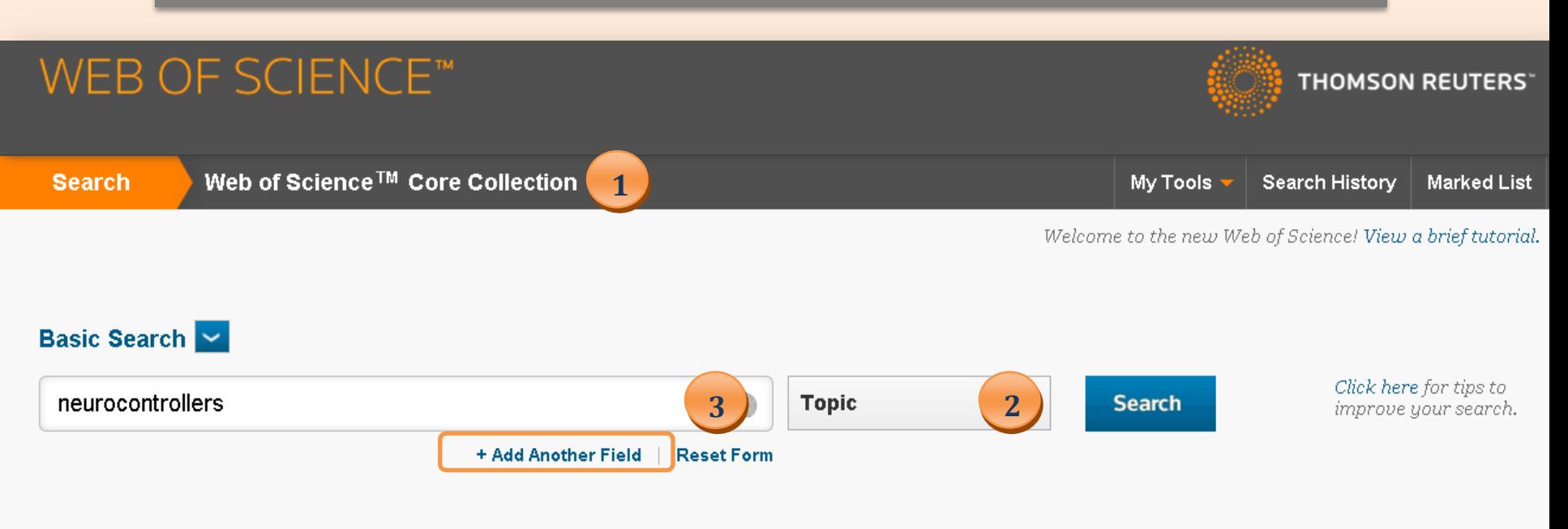

- **1. Выбрать базу данных (если нужно. Поиск можно проводить по всем БД, включённым в WoS).**
- **2. В поле поиска установить <Topic> - тема.**
- <span id="page-9-0"></span>**3. В строке запроса набрать ключевое слово/тему. При необходимости добавить строки, используя <Add Another Field>.**
	- *Провести поиск по теме, отсортировать результаты поиска по выбранным критериям (например:* **ARTICLE** *- статьи,* **REVIEW** *- обзоры***, Sort by: Highest to Lowest -** *сортировать по убыванию цитирований). Для определения круга профильных журналов используйте уточнение* **<Source Titles>.**

## **Поиск журнала по теме**

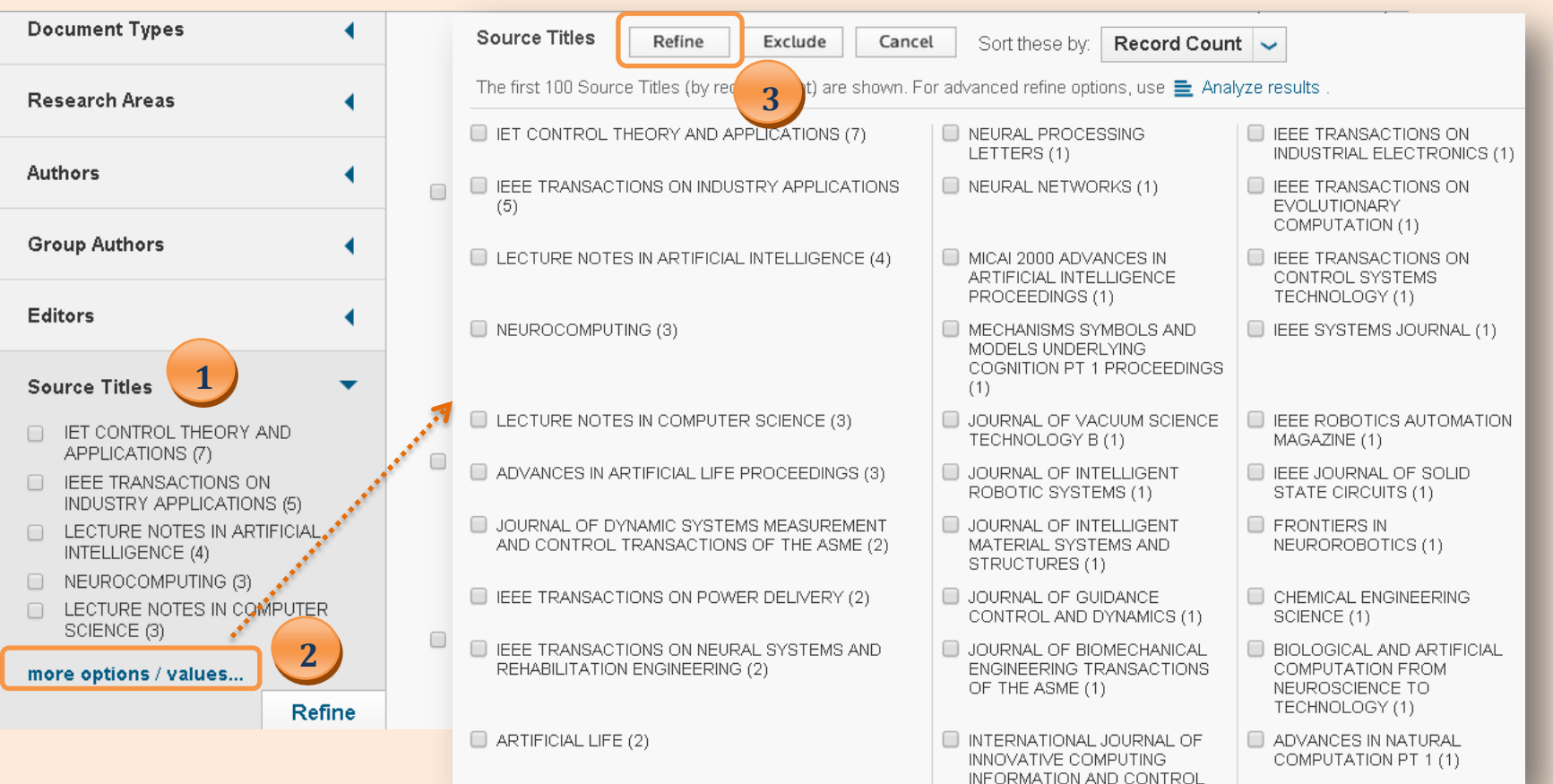

- **1. Для определения круга профильных журналов используйте уточнение <Source Titles>.**
- **2. Для просмотра полного списка журналов щёлкните по ссылке <more options/values…> . В скобках указано количество статей в журнале, соответствующих (релевантных) запросу. Первые 10 журналов в списке обычно являются профильными.**
- <span id="page-10-0"></span>**3. Отметьте нужные журналы и нажмите кнопку <Refine>. В результате Вы получите список статей из выбранных журналов. [ДАЛЕЕ](#page-11-0)**

**[СОДЕРЖАНИЕ](#page-1-0)**

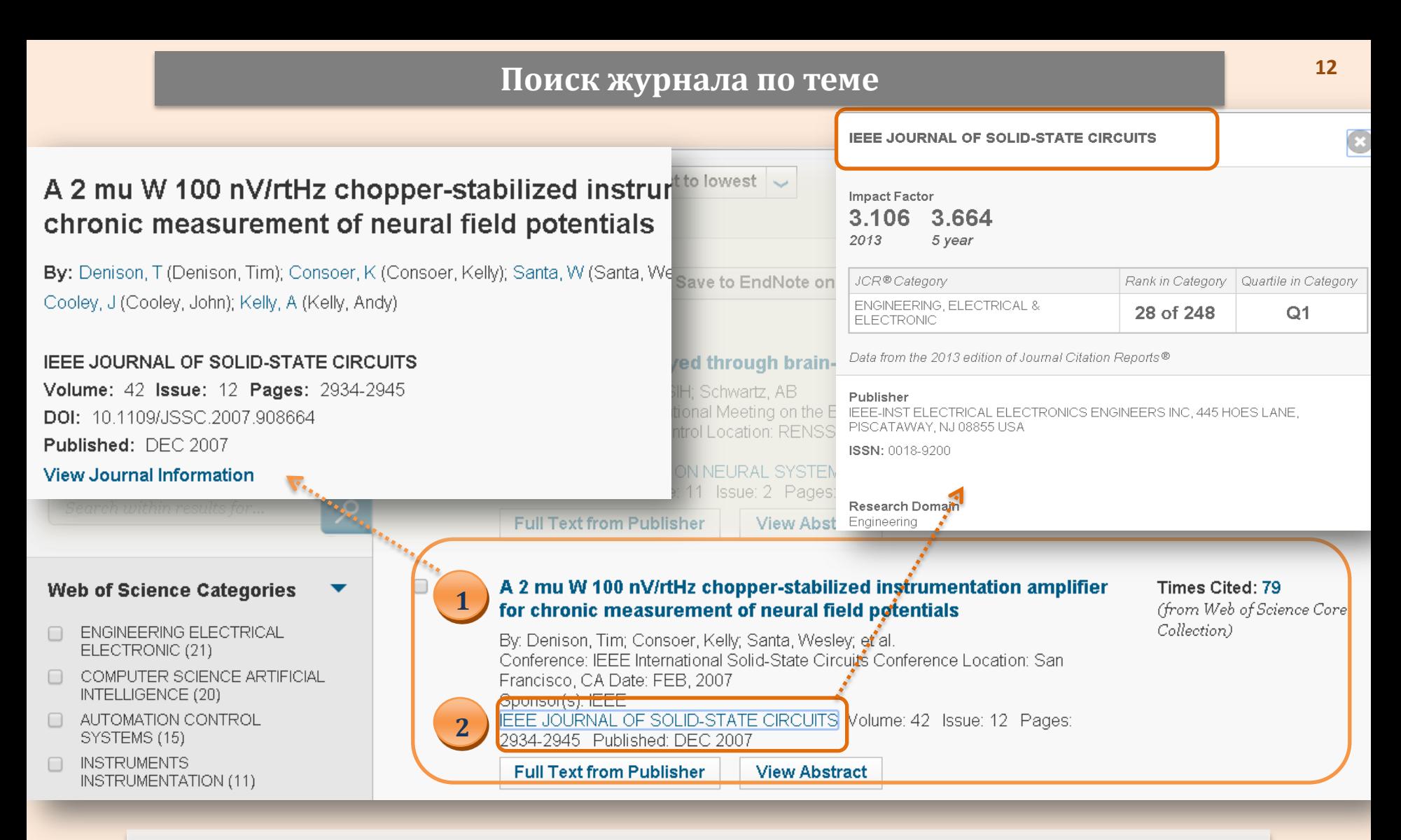

**1. Щёлкнув по названию статьи, перейдите к полной библиографической записи. В разделе <View Journal Information> просмотрите информацию о журнале.**

<span id="page-11-0"></span>**2. Щёлкнув по названию журнала, просмотрите информацию о нём.**

**[ВЕРНУТЬСЯ](#page-2-0) [ДАЛЕЕ](#page-12-0) [СОДЕРЖАНИЕ](#page-1-0)** **<sup>13</sup> Journal Citation Reports (JCR)** 

## **JOURNAL CITATION REPORTS -**

аналитический инструмент, предлагающий систематические и объективные средства критической оценки ведущих мировых научных журналов с качественной статистической информацией, основанной на данных по цитированию (*импакт-фактор журнала, индекс оперативности, число цитирований*  и др. показатели).

<span id="page-12-0"></span>Ресурс помогает определить влиятельность той или иной публикации того или иного автора в мировом научном сообществе.

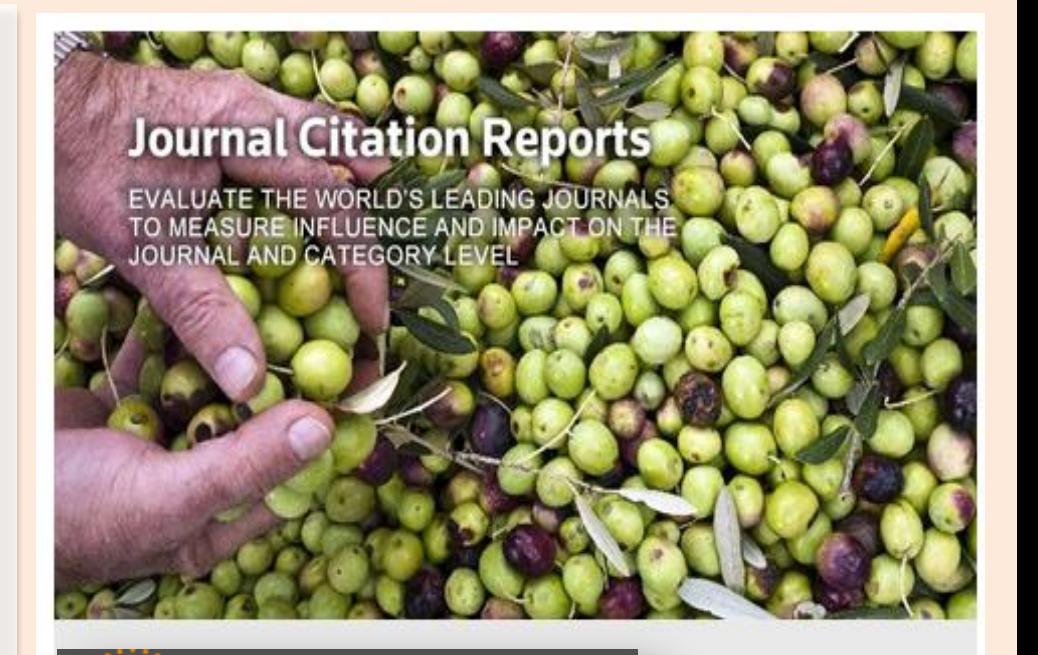

**THOMSON REUTERS®** 

Является частью аналитического инструмента для оценки научной деятельности **InCites™ ,** созданного «*Thomson Reuters»*. Доступен в выпусках *Science (SCIE)* и *Social Sciences (SSCI)*.

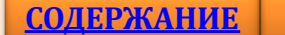

## **<sup>14</sup> Journal Citation Reports (JCR)**

<span id="page-13-0"></span>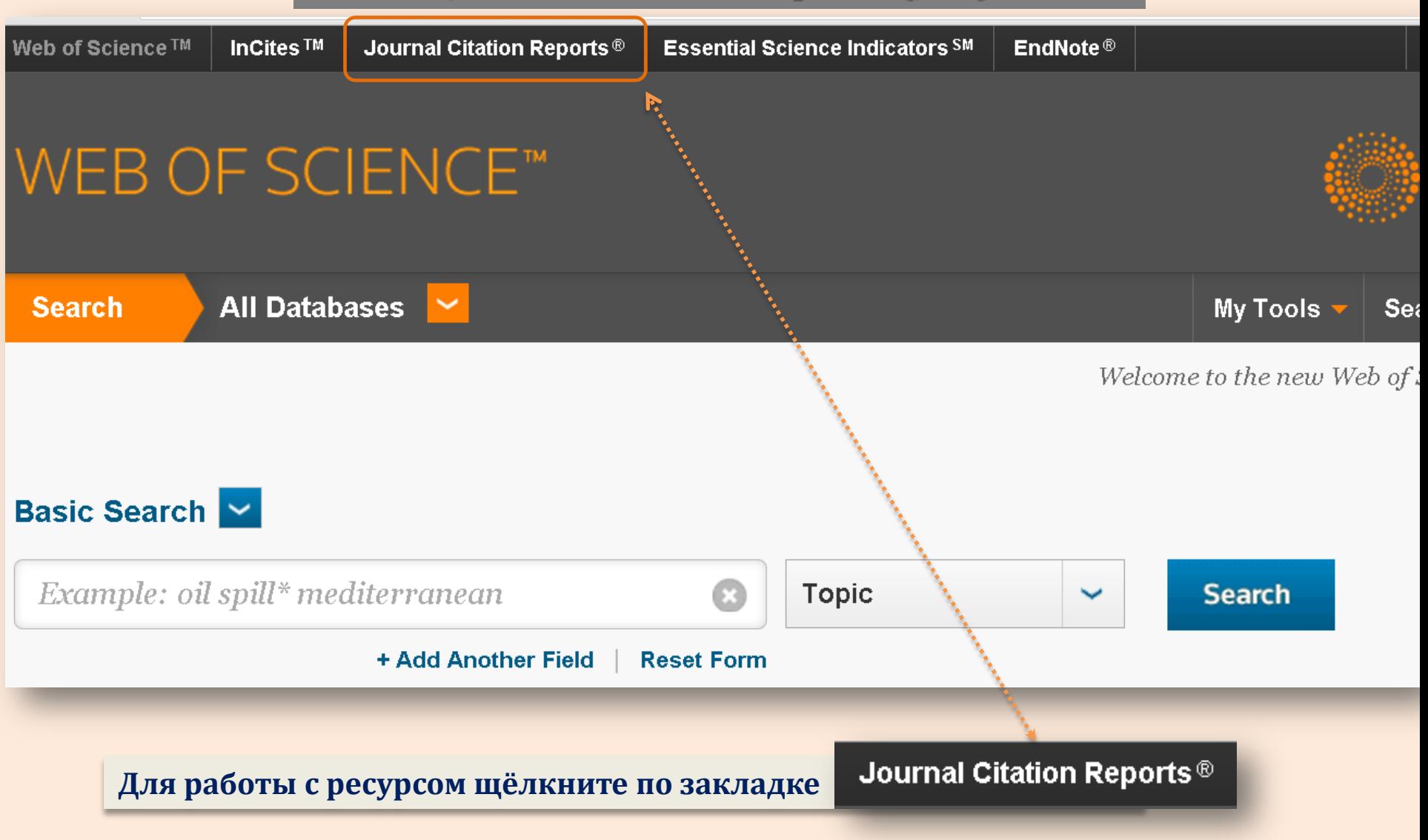

## **Journal Citation Reports (JCR)**

## **Главная страница**

<span id="page-14-0"></span>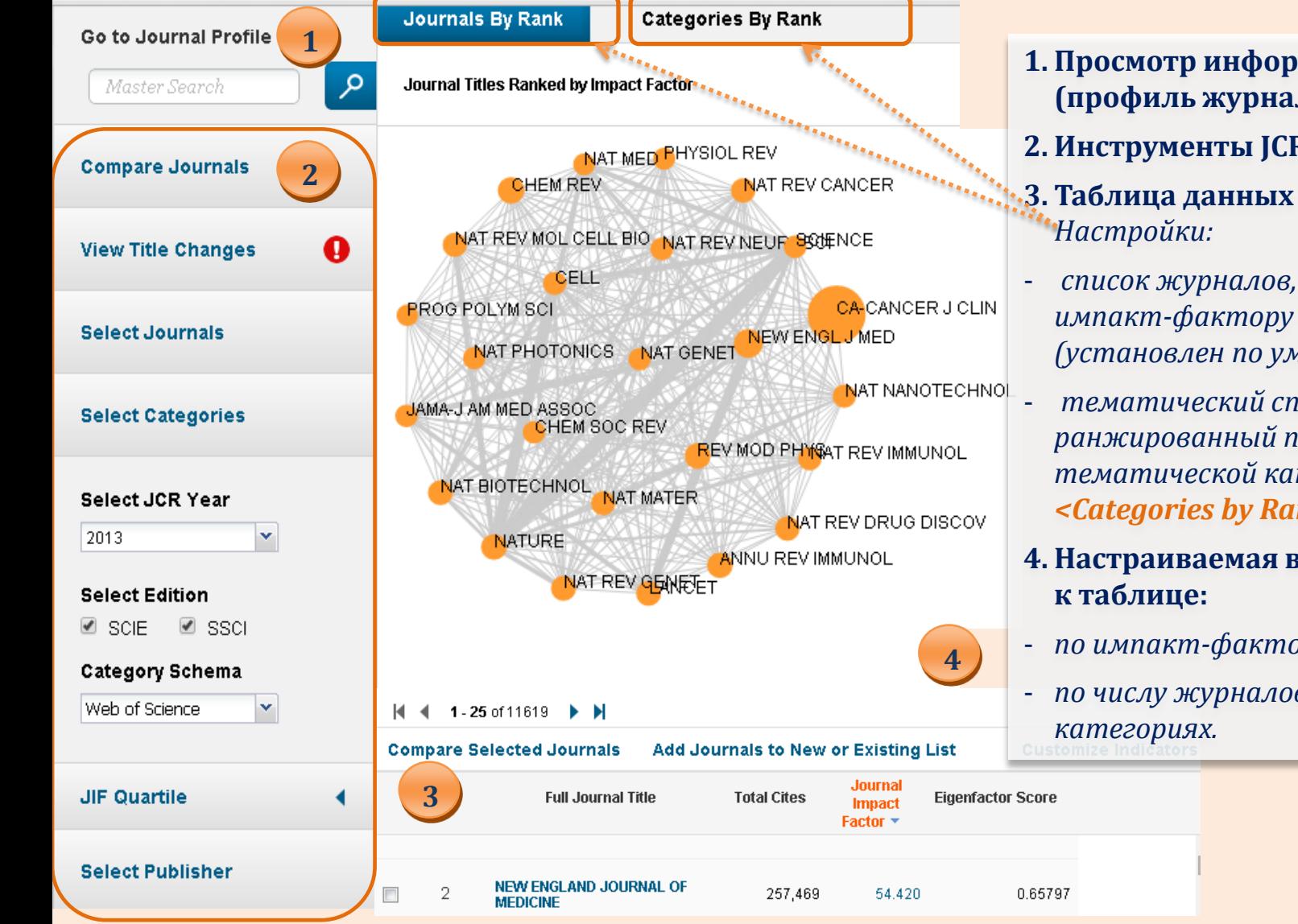

- **1. Просмотр информации о журнале (профиль журнала).**
- **2. Инструменты JCR.**
- **3. Таблица данных о журналах.**
- *список журналов, ранжированный по импакт-фактору <Journals by Rank> (установлен по умолчанию);*
- *тематический список журналов, ранжированный по числу журналов в тематической категории <Categories by Rank>*
- **4. Настраиваемая визуализация**
- *по импакт-фактору;*
- *по числу журналов в тематических*

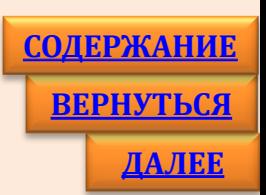

## **JOURNAL CITATION REPORTS: Просмотр профиля журнала**

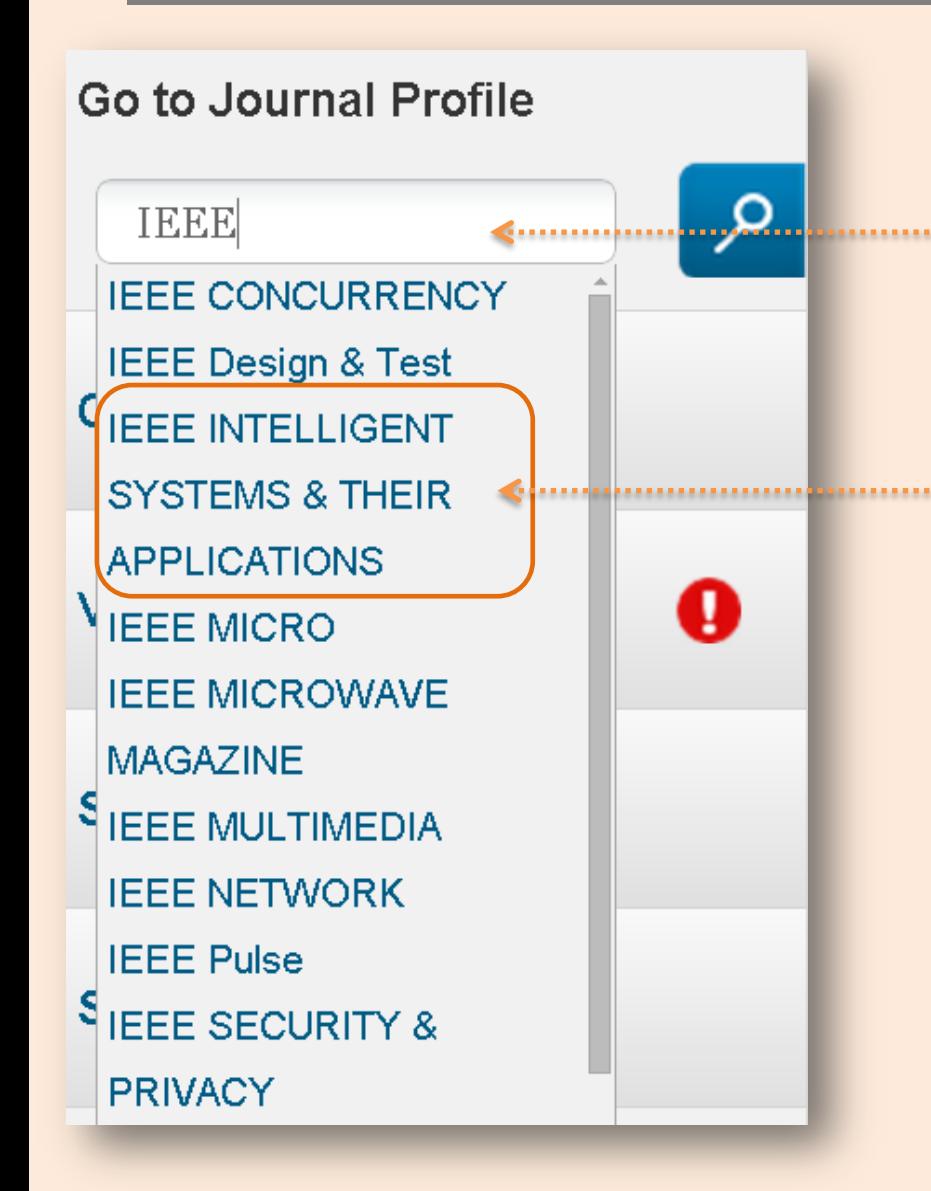

- **Для просмотра информации о журнале**  o **(профиля) введите в строку запроса точное заглавие. Щёлкнув на кнопку РФ**, **перейдите на просмотр профиля журнала.**
- **Если Вы не располагаете точными сведениями о заглавии, укажите слово из заглавия. Из раскрывшегося списка выберите то, которое считаете правильным, и, дважды щёлкнув по нему, вставьте в строку запроса. Затем перейдите на просмотр профиля журнала.**
- <span id="page-15-0"></span>**Если перейти к просмотру результатов, не**  0 **выбирая журнал из списка, Вы получите перечень журналов, в заглавии которых встречаются слова, указанные в строке запроса.**

## **JOURNAL CITATION REPORTS: Просмотр профиля журнала**

## IEEE INTELLIGENT SYSTEMS & THEIR APPLICATIONS

#### ISSN: 0885-9000

IEEE COMPUTER SOC

10662 LOS VAQUEROS CIRCLE, PO BOX 3014, LOS ALAMITOS, CA 90720-1314 **USA** 

**Go to Journal Table of Contents** 

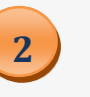

#### **Titles**

**1**

ISO: IEEE Intell. Syst. Appl. JCR Abbrev: IEEE EXPERT

#### Categories

COMPUTER SCIENCE, ARTIFICIAL **INTELLIGENCE - SCIE:** ENGINEERING, ELECTRICAL & ELECTRONIC - SCIE:

#### Languages

**ENGLISH** 

6 Issues/Year;

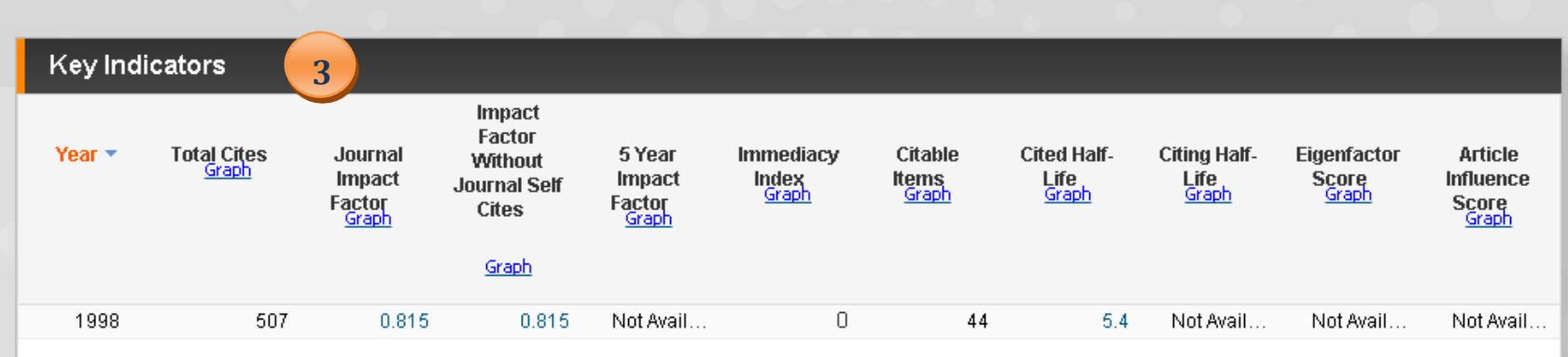

- **1. Информация о журнале (название, ISSN, издательство и т.д.)**
- **2. Содержание**
- <span id="page-16-0"></span>**3. Основные показатели (общая цитируемость, Impact-фактор и т.д.)**

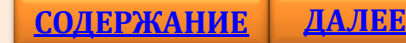

## **<sup>18</sup> JCR: инструменты настройки**

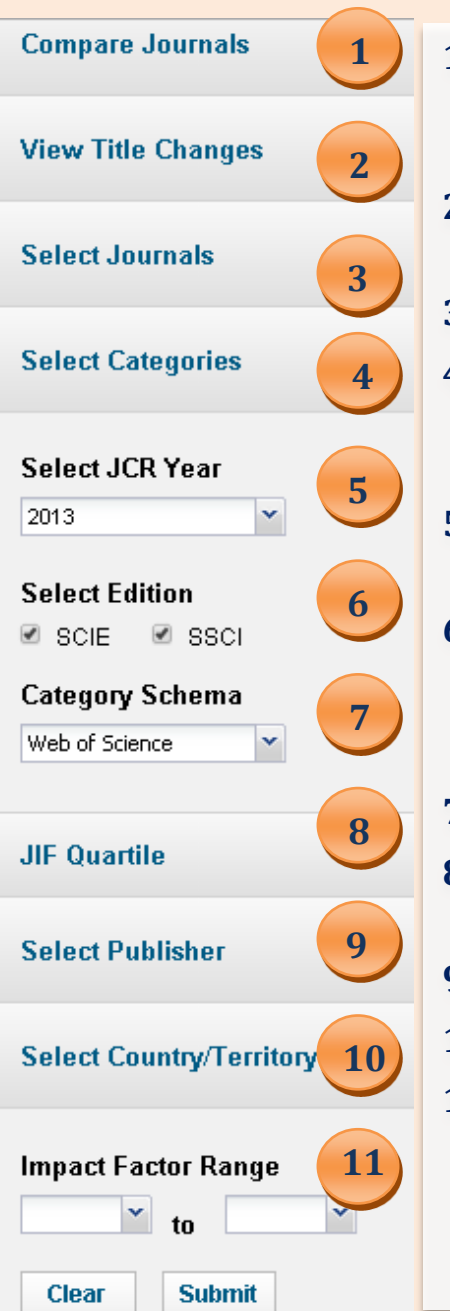

- **1. Сравнение журналов по месту в предметной категории - Quartile и тенденциям - Trends.**
- **2. Список журналов, изменивших заглавия .**
- **3. Выбор журналов для сравнения.**
- **4. Выбор тематических категорий и просмотр списка журналов в этих категориях с отчётом по показателям.**
- **5. Выбор года, для которого рассчитывался импакт-фактор.**
- **6. Выбор выпуска JCR:** 
	- **Science – SCIE**
	- **Social Sciences – SSCI.**
- **7. Выбор рубрикатора.**
- **8. Выбор рейтинга в предметной категории.**
- **9. Выбор издателя.**
- **10. Выбор страны/региона.**
- **11. Выбор диапазона импакт-факторов.**

<span id="page-17-0"></span>*Чтобы установить выбранные параметры, необходимо нажать кнопку*  **<Submit>**

Journal Citation Reports помогает сравнить журналы и выявить наиболее важные издания в конкретной области благодаря предоставлению следующей информации:

- Самые часто цитируемые журналы в области
- Самые популярные журналы в определенных областях
- Журналы с наивысшим импактфактором
- Самые публикуемые статьи в определенных областях
- Данные по категориям тем для сравнительного анализа

## **JOURNAL CITATION REPORTS: Выбор журналов в требуемом диапазоне импакт-факторов**

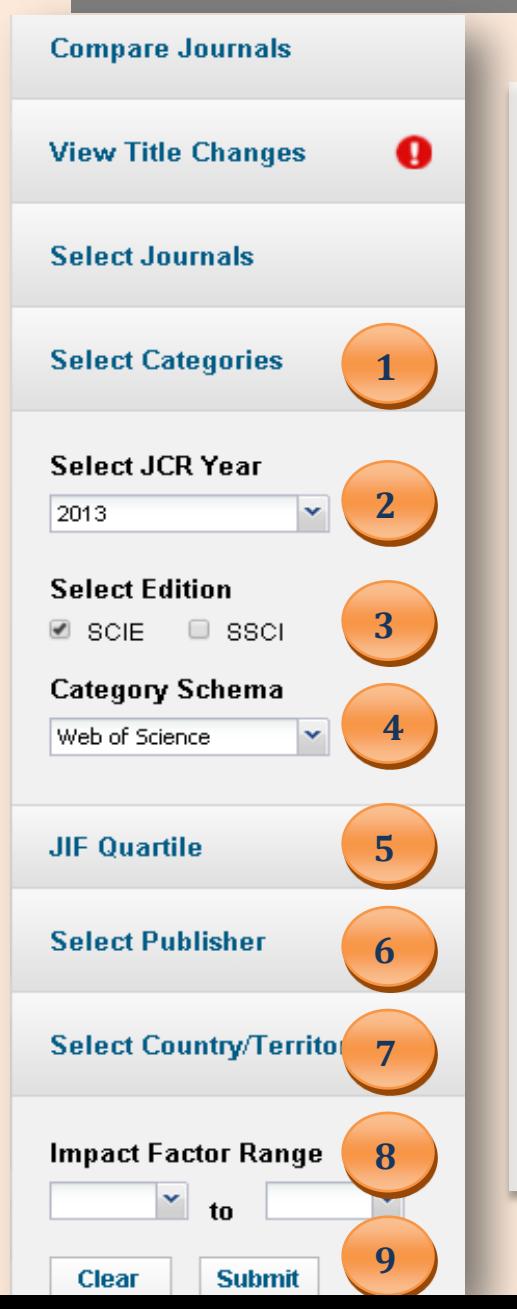

- **1. Выбрать предметную (тематическую) категорию.**
- **2. Выбрать год расчёта импакт-фактора.**
- **3. Выбрать издание.**
- **4. Выбрать рубрикатор.**
- **5. Выбрать рейтинг в категории (меньше квартиль – выше рейтинг).\***
- **6. Выбрать издателя.\***
- **7. Выбрать страну.\***
- **8. Установить нужный диапазон импакт-факторов.**
- **9. Подтвердить настройки - <Submit>.**

### **\****если нужно*

<span id="page-18-0"></span>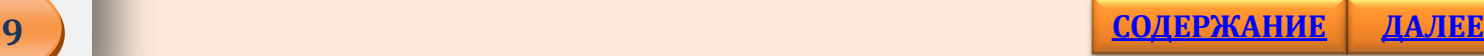

## **JOURNAL CITATION REPORTS: Выбор журналов в требуемом диапазоне импакт-факторов**

<span id="page-19-0"></span>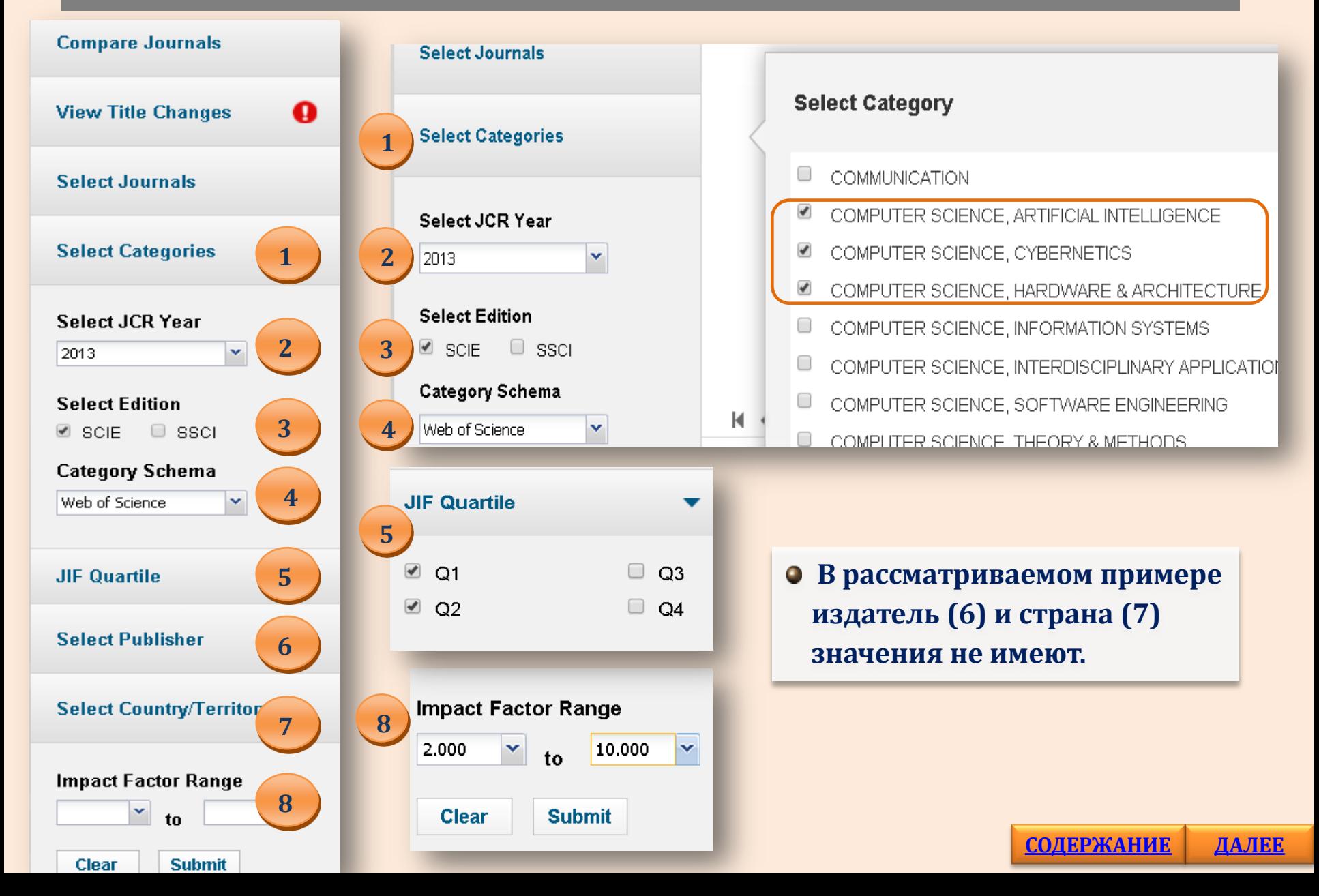

## **JOURNAL CITATION REPORTS: Выбор журналов в требуемом диапазоне импакт-факторов**

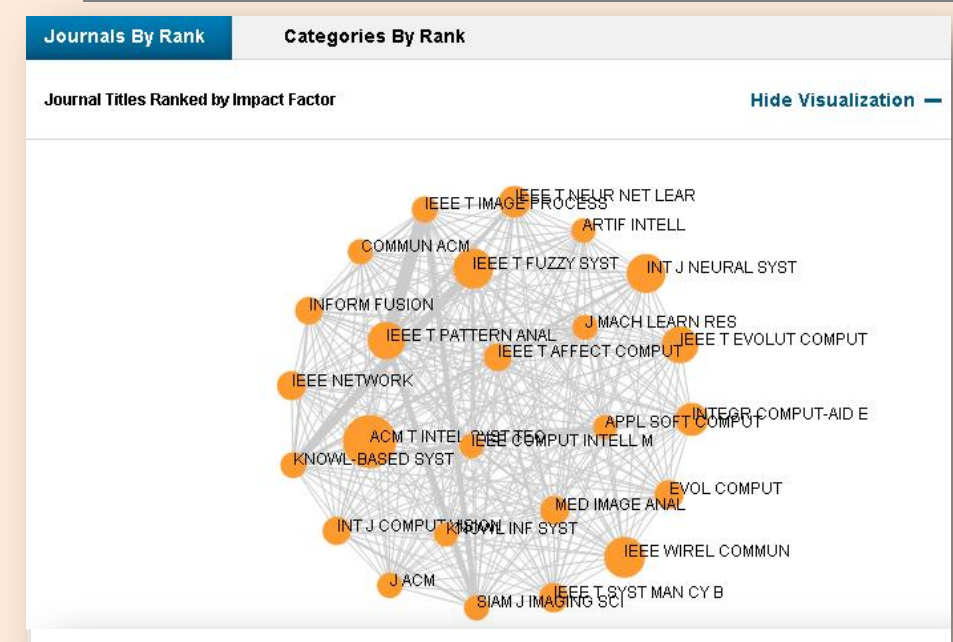

#### H 4 1-25 of 35 ▶ ▶

<span id="page-20-0"></span>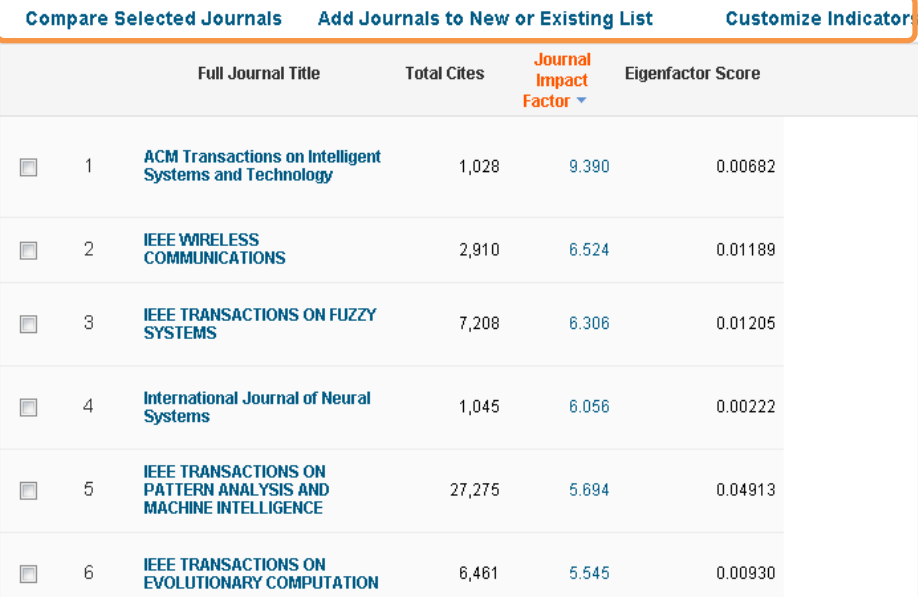

#### **Результат поиска:**

**Визуализация и таблица , содержащая список журналов, соответствующих установленным параметрам, с показателями по каждому журналу.** 

**По умолчанию журналы ранжированы в порядке убывания IF.**

**На рисунке отображаются связи между журналами (цитирование), величина круга зависит от IF.**

### **Возможности пользователя:**

- **выбрать журналы для сравнения - <Compare Selected Journals>;**
- **добавить журналы в новый или имеющийся список - <Add Journals to New or Existing List>;**
- **изменить настройки индикаторов – добавить/удалить индикаторы - <Customize Indicators>. У зарегистрированных пользователей настройки сохраняются.**

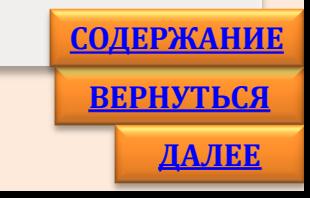

## **<sup>22</sup> Essential Science Indicators**

**ESSENTIAL SCIENCE INDICATORS обладает всеми необходимыми ресурсами, чтобы найти влиятельных ученых, научные организации, научные работы, журналы и страны в области Вашего исследования, а также возникающие аспекты исследования, которые могут быть важны для научной работы. Учитываются публикации в журналах и данные о цитировании из всех научных баз данных Thomson Reuters**.

## *[Подробнее](http://thomsonreuters.ru/products/essential-science-indicators/)*

<span id="page-21-0"></span>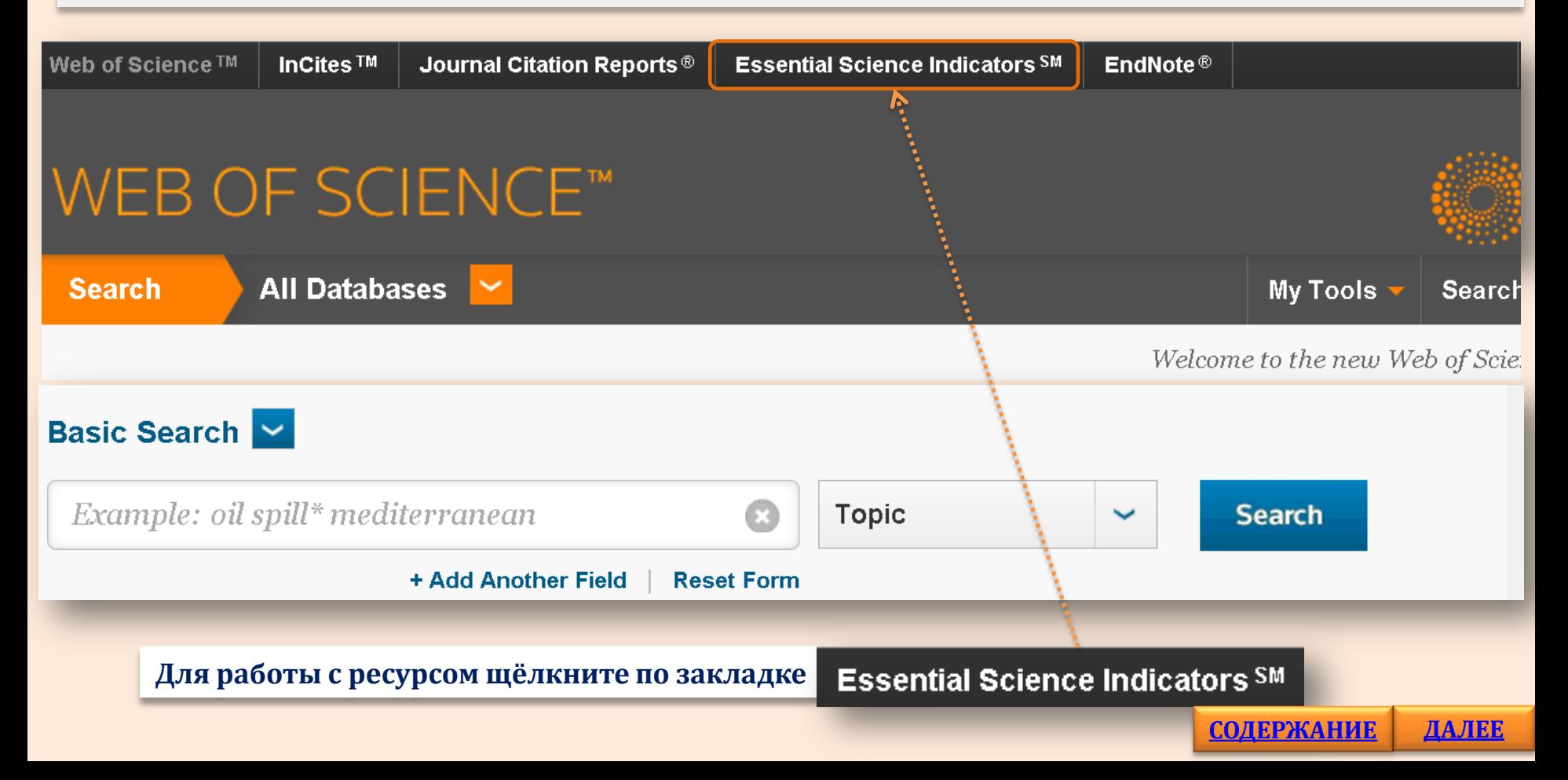

### **Главная страница**

### **Top Papers by Research Field**

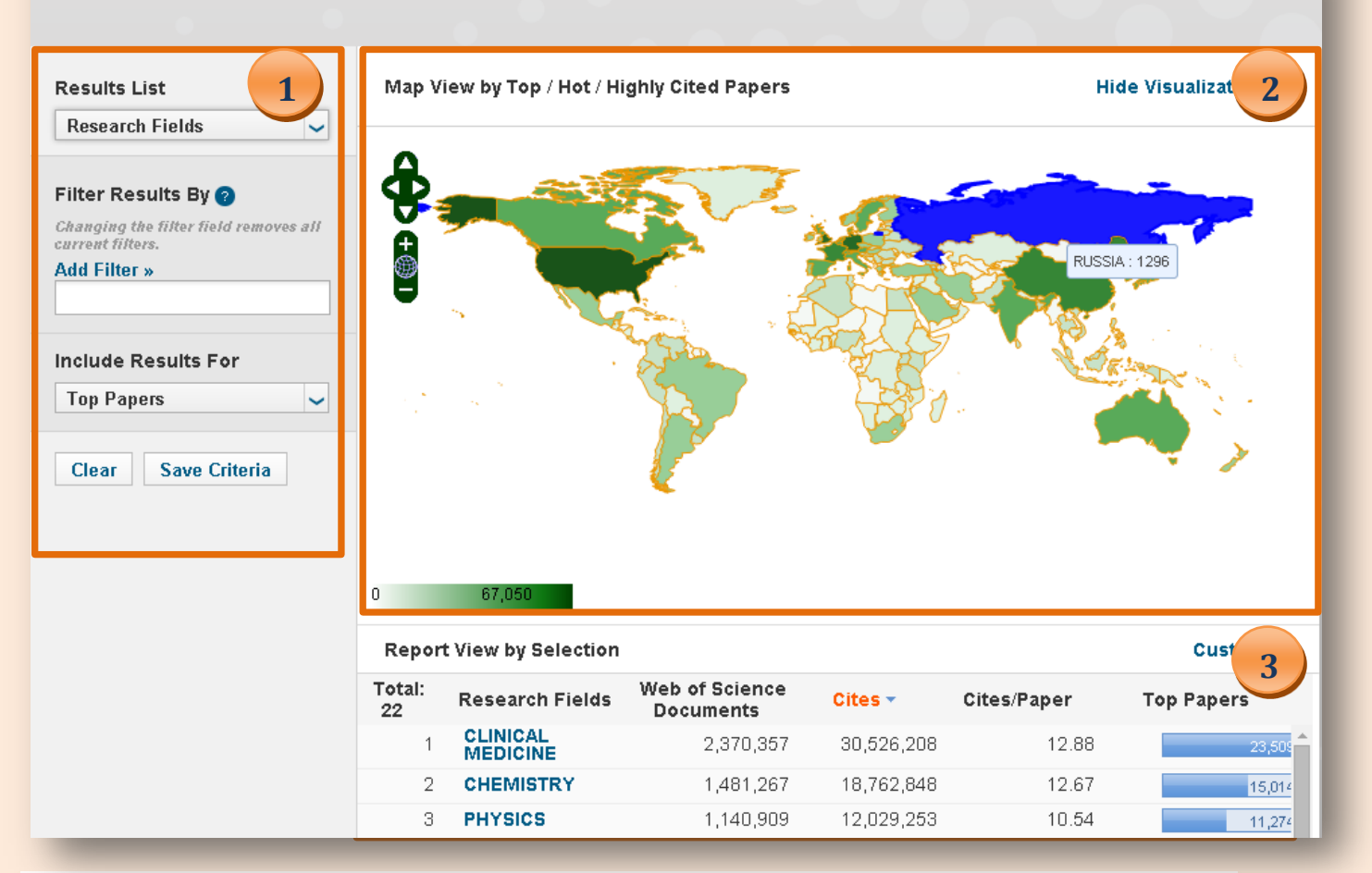

**1. Настройка параметров.**

**2. Визуализация результатов поиска по выбранным параметрам.**

<span id="page-22-0"></span>**3. Таблица результатов поиска.**

**[СОДЕРЖАНИЕ](#page-1-0)**

**[ДАЛЕЕ](#page-23-0)**

## **Essential Science Indicators: настройка поиска**

### **Results List**

**Research Fields** 

**Research Fields** 

**Authors** 

Institutions

Journals

**Countries-Territories** 

**Research Fronts** 

### **Настройки результатов:**

- **области исследований;**
- **авторы;**
- **организации;**
- **журналы;**
- **страны/регионы;**
- <span id="page-23-0"></span>• **области активных исследований**

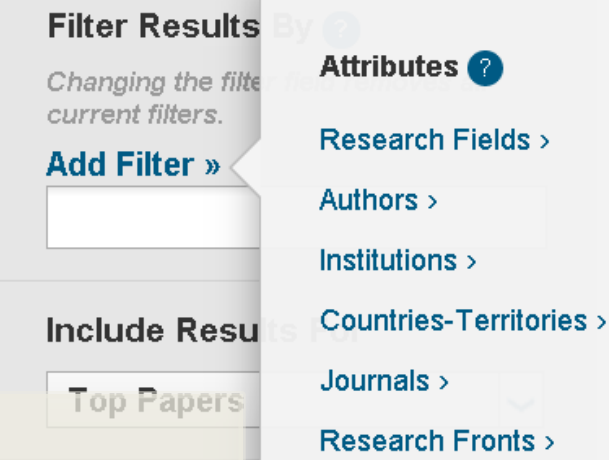

### **Настройки фильтра:**

- **области исследований –** *выбор из списка***;**
- **авторы –** *ввести с клавиатуры фамилию***;**
- **организации -** *ввести с клавиатуры название***;**
- **журналы -** *ввести с клавиатуры заглавие или слово из заглавия***;**
- **страны/регионы -** *ввести с клавиатуры название***;**

• **области активных исследований**  *ввести с клавиатуры тематику или ключевое слово из тематики.*

*Важно: состав настроек фильтра зависит от выбора настройки результатов.*

## **Include Results For**

**Top Papers** 

**Top Papers** 

**Highly Cited Papers** 

**Hot Papers** 

### **Выбор типа публикации:**

• **Top Papers – суммарное количество Highly Cited Papers и Hot Papers;**

• **Highly Cited Papers – список самых цитируемых статей за последние 10 лет;**

• **Hot Papers - список самых цитируемых статей за последние 2 года.**

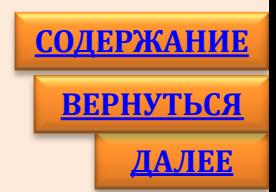

## **Задача:** *нужны российские статьи по физике из категории Highly Cited Papers***.**

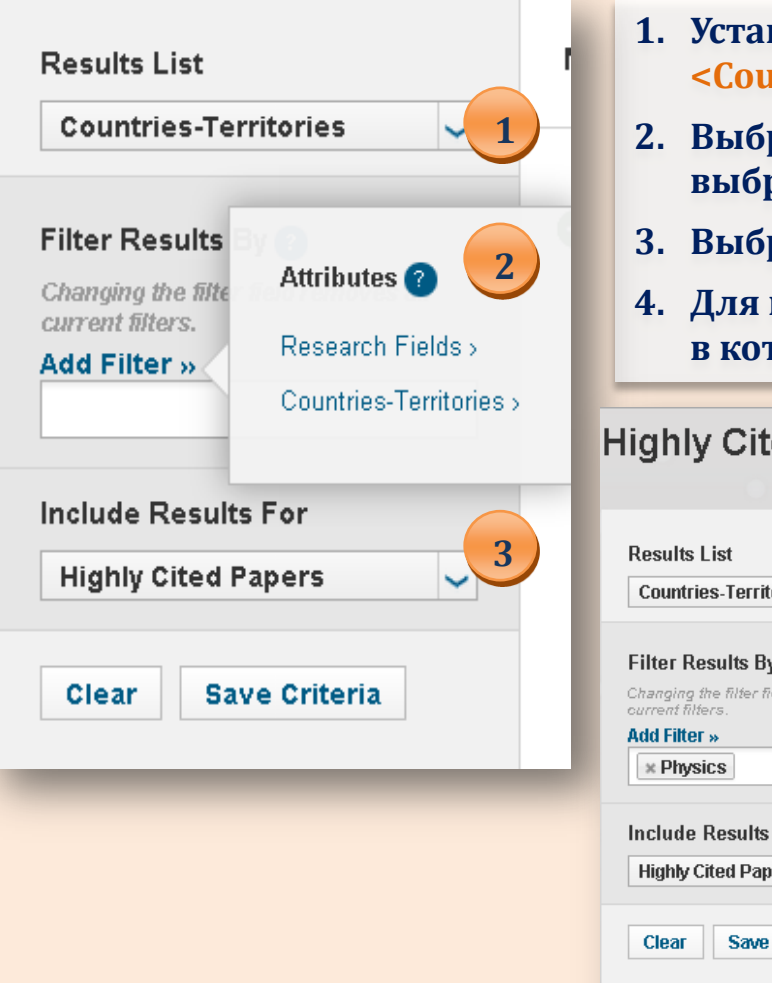

- **1. Установить параметр сортировки результатов <Countries/Territories> .**
- **2. Выбрать фильтр <Research Fields> и из появившегося списка выбрать <Physics> .**
- **3. Выбрать тип публикаций < Highly Cited Papers >.**
- **4. Для просмотра статей щёлкните по цветному прямоугольнику, в котором указано их количество.**

## **Highly Cited Papers by Territories**

<span id="page-24-0"></span>Save

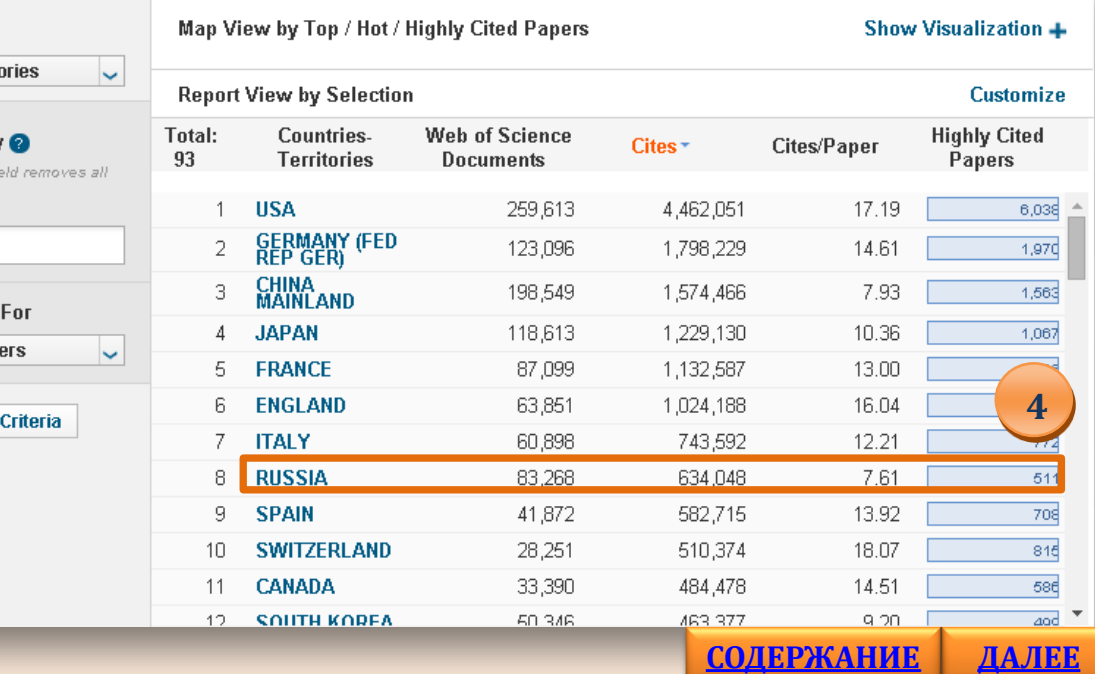

### **ESI – примеры работы с ресурсом**

**Задача:** *нужны статьи из категории Top Papers из журналов по материаловедению***.**

- **1. Установить параметр сортировки результатов <Journals> .**
- **2. Выбрать фильтр <Research Fields> и из появившегося списка выбрать <Materials Science> .**
- **3. Выбрать тип публикаций < Top Papers >.**
- **4. Для просмотра статей щёлкните по цветному прямоугольнику, в котором указано их количество.**

## **Top Papers by Journals**

<span id="page-25-0"></span>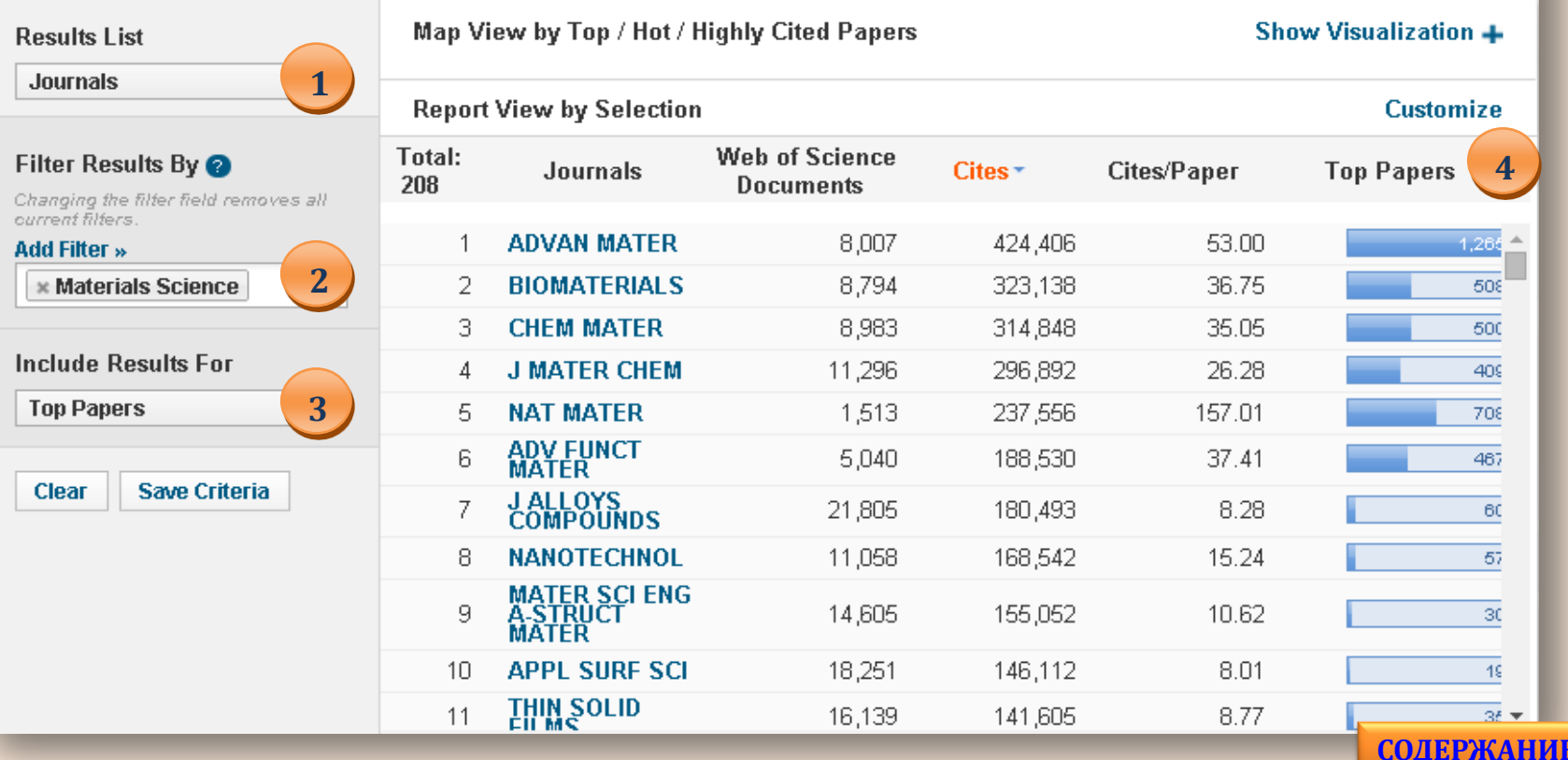

**[СОДЕРЖАНИЕ](#page-1-0)**

**[ДАЛЕЕ](#page-26-0)**

**Задача:** *выявить перспективные направления исследований в области химии полимеров и просмотреть статьи в категории Top Papers.*

- **1. Установить параметр сортировки результатов <Research Fronts> .**
- **2. Выбрать фильтр <Research Fields> и из появившегося списка выбрать <Chemistry> .**
- **3. Выбрать тип публикаций < Top Papers >.**
- **4. Щёлкнув по треугольнику в области Research Fronts , установить фильтр <**polymer**>. Просмотреть статьи из предметной области, щёлкнув по цветному прямоугольнику, в котором указано их количество.**

<span id="page-26-0"></span>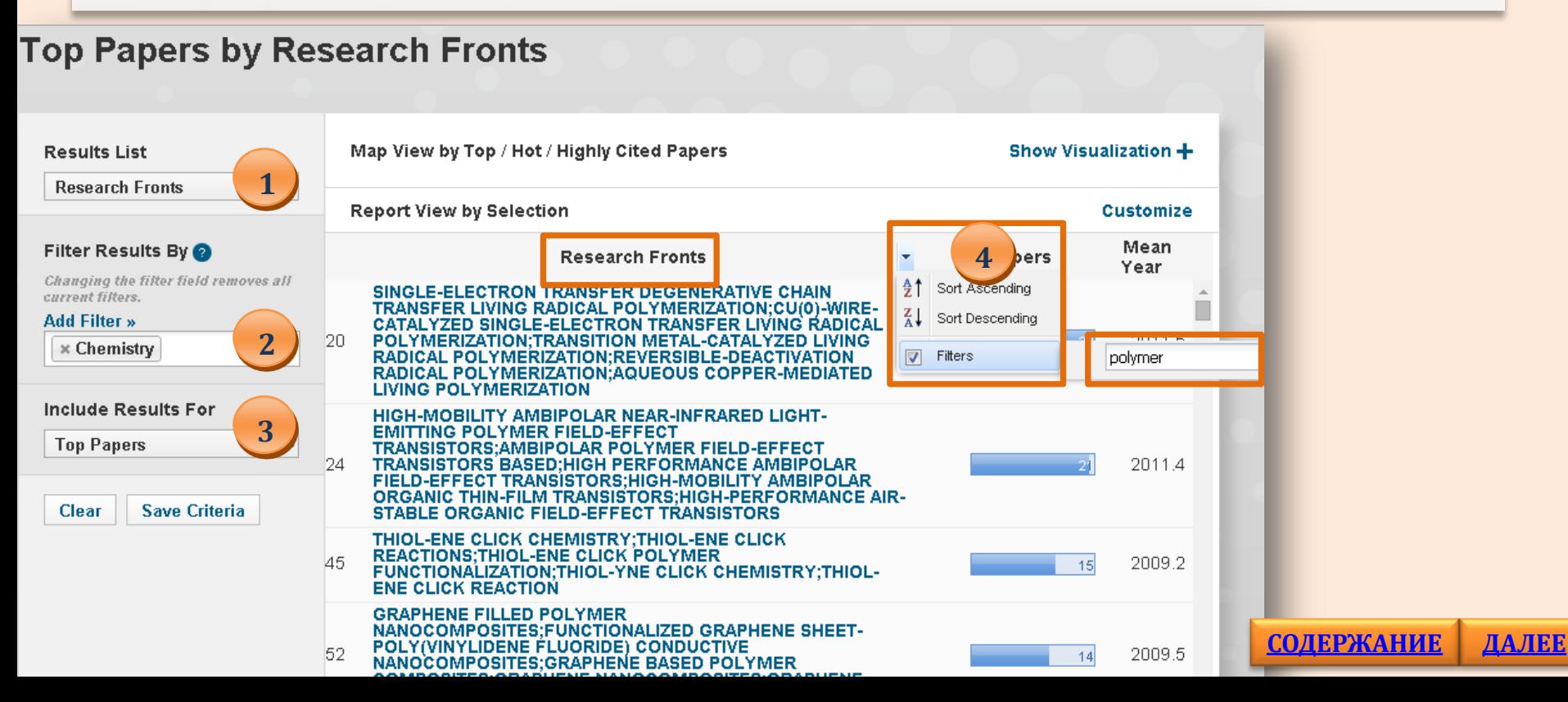

## **ESI – примеры работы с ресурсом**

**Задача:** *выявить лидирующие области исследований в Германии и просмотреть статьи в категории Top Papers***.**

- **1. Установить параметр сортировки результатов <Research Fields> .**
- **2. Выбрать фильтр <Countries/Territories> и в строке набрать начальные буквы из названия страны. В появившемся списке выбрать <Germany> и , щёлкнув, подставить в строку фильтра.**
- **3. Выбрать тип публикаций < Top Papers >.**
- **4. Просмотреть статьи, щёлкнув по цветному прямоугольнику, в котором указано их количество.**

<span id="page-27-0"></span>**Top Papers by Research Fields Results List** Map View by Top / Hot / Highly Cited Papers Show Visualization + **Research Fields 1 Report View by Selection Customize** Total: Web of Science Filter Results By **Research Fields** Cites  $\tau$ Cites/Paper **Top Papers** 23 **Documents** Changing the filter field removes all **CLINICAL** 186,409 15.88 current filters. 2,959,955  $3,49$ **MEDICINE 4 Add Filter »** 2 **PHYSICS** 123,096 1,798,229 14.61 1,976 Ge **2 CHEMISTRY** 106,627 1,747,764 16.39 З 1,488 **ALGERIA MOLECULAR ARGENTINA** 4 **BIOLOGY &** 36,086 1,110,050 30.76 530 **GENETICS** GERMANY (FED REP GER) **BIOLOGY & NIGER** 5 52.023 1.067.946 20.53 770 **BIOCHEMISTRY NIGERIA NEUROSCIENCE** 48.029 952.797 19.84 6 632 **& BEHAVIOR** REPUBLIC OF GEORGIA **SPACE SCIENCE** 24,613 589,571 23.95 7 542 **Include Results For PLANT & ANIMAL** 43.452 550.964 12.68 8 1,039 **3 SCIENCE Top Papers** 9 **GEOSCIENCES** 35,294 545,156 15.45 686 **MATERIALS** 12.43  $1<sub>0</sub>$ 40,297 500.948 606 **SCIENCE Clear Save Criteria [СОДЕРЖАНИЕ](#page-1-0)** $11$ **IMMUNOLOGY** 16,960 403,580 23.80 257

**[ДАЛЕЕ](#page-28-0)**

[http://wokinfo.com/media/pdf/JEHCR](http://thomsonreuters.ru/products/research-evaluation-tool/)

- <http://thomsonreuters.ru/products/research-evaluation-tool/>
- <span id="page-28-0"></span><http://thomsonreuters.ru/products/essential-science-indicators/>

<http://highlycited.com/>

## **Задайте вопрос <sup>30</sup>**

# **Journal Evaluation & Highly Cited Research**

**Essential Science Indicators** & Journal Citation Reports

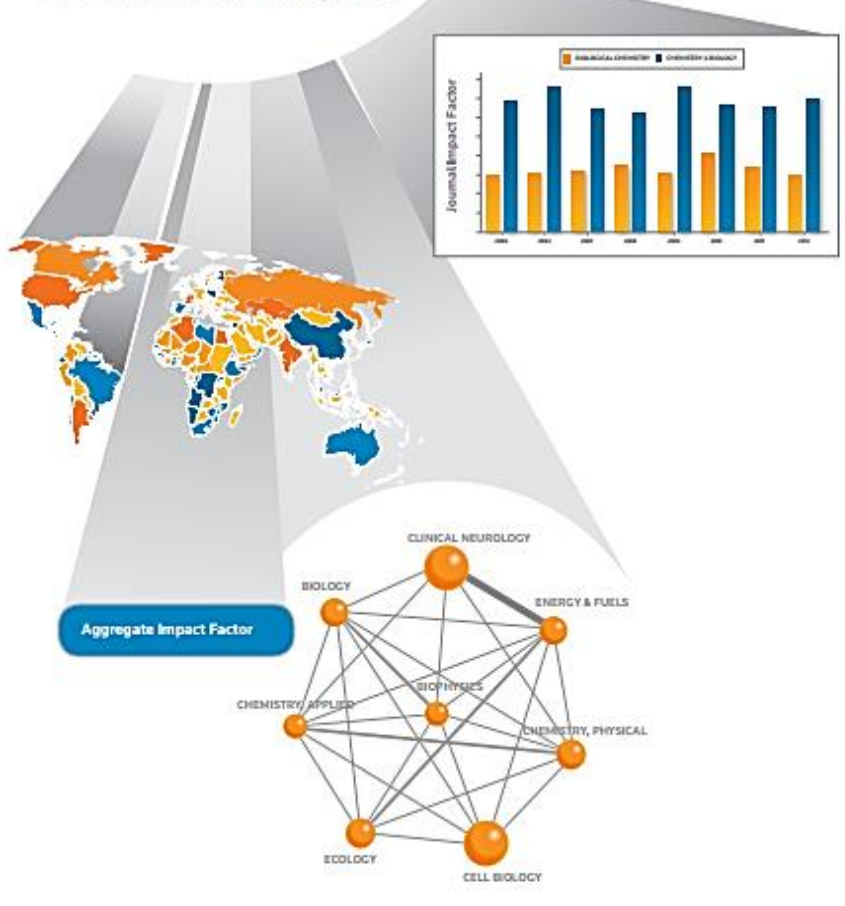

Вопросы по работе с **Web of Science**  присылайте по адресу

**[dbadmin@lib.tpu.ru](mailto:dbadmin@lib.tpu.ru)**

Или приходите на консультации в НТБ:

**[http://www.lib.tpu.ru/info](http://www.lib.tpu.ru/infoseason_ntb.html) [season\\_ntb.html](http://www.lib.tpu.ru/infoseason_ntb.html)**

*Удачной работы!*

<span id="page-29-0"></span>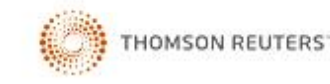

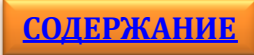